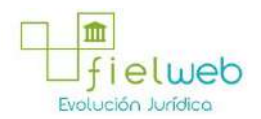

**Edición Especial No.183 , 9 de Octubre 2014**

**Última Reforma:** 

#### **Registro Oficial Edición Especial No. 183, 9 de Octubre del 2014**

#### **Resolución**

#### **Servicio Nacional de Aduana del Ecuador**

[SENAE-DGN-2013-0330-RE:](javascript:VincularImagen() **Título:** Se expide los procedimientos documentados denominados:

[SENAE-ISEE-3-2-001-V1:](javascript:VincularImagen() **Título:** Instructivo de sistema para cambiar el correo electrónico en el sistema ECUAPASS.

[SENAE-ISEE-2-3-021-V2:](javascript:VincularImagen() **Título:** Instructivo para el uso del sistema IIE – Informe de ingreso de mercancía (exportación). Derogada por: Resolución SENAE-DGN-2014-0122-RE (R.O.E.E. 266, 10-II-2015).

[SENAE-ISEE-2-3-047-V1:](javascript:VincularImagen() **Título:** Instructivo para el uso del sistema registro de consignación.

[SENAE-ISEE-2-3-050-V1:](javascript:VincularImagen() **Título:** Instructivo para el uso del sistema consulta de solicitud de salida de contenedor vacío.

[SENAE-ISEE-2-3-051-V1:](javascript:VincularImagen() **Título:** Instructivo para el uso del sistema administración de compañías de courier

[SENAE-ISEE-2-3-052-V1:](javascript:VincularImagen() **Título:** Instructivo para el uso del sistema registro de solicitud de abandono expreso.

[SENAE-ISEE-2-3-053-V1:](javascript:VincularImagen() **Título:** Instructivo para el uso del sistema consulta de decomiso administrativo (publicación).

[SENAE-ISEE-2-3-054-V1:](javascript:VincularImagen() **Título:** Instructivo para el uso del sistema solicitud de registro de participante en subasta.

[SENAE-ISEE-2-3-055-V1:](javascript:VincularImagen() **Título:** Instructivo para el uso del sistema oferta en línea de subasta.

[SENAE-ISEE-2-3-056-V1:](javascript:VincularImagen() **Título:** Instructivo para el uso del sistema consulta de resultado de subasta.

[SENAE-ISEE-2-3-057-V1:](javascript:VincularImagen() **Título:** Instructivo para el uso del sistema consulta de información de subasta.

[SENAE-ISEE-2-3-058-V1:](javascript:VincularImagen() **Título:** Instructivo para el uso del sistema consulta de mercancía de donación.

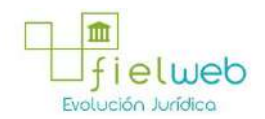

[SENAE-ISEE-2-3-059-V1:](javascript:VincularImagen() **Título:** Instructivo para el uso del sistema registro de informe de peritaje.

[SENAE-ISEE-2-3-060-V1:](javascript:VincularImagen() **Título:** Instructivo para el uso del sistema solicitud de participante para adjudicación gratuita.

[SENAE-ISEE-2-3-061-V1:](javascript:VincularImagen() **Título:** Instructivo para el uso del sistema registro de solicitud de adjudicación gratuita.

[SENAE-ISEE-2-3-062-V1:](javascript:VincularImagen() **Título:** Instructivo para el uso del sistema consulta de resultado de adjudicación gratuita.

[SENAE-ISEE-2-3-063-V1:](javascript:VincularImagen() **Título:** Instructivo para el uso del sistema solicitud de destrucción - importador.

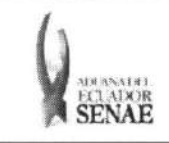

Código: SENAE-ISEE-2-3-061 Version: 1 Fecha: Ago/2013 Pagina 1 de 9

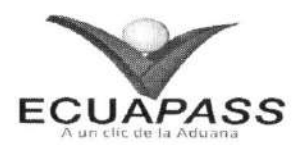

# **SENAE-ISEE-2-3-061-V1**

# **INSTRUCTIVO PARA EL USO DEL SISTEMA REGISTRO DE SOLICITUD DE ADJUDICACION GRATUITA**

AGOSTO 2013

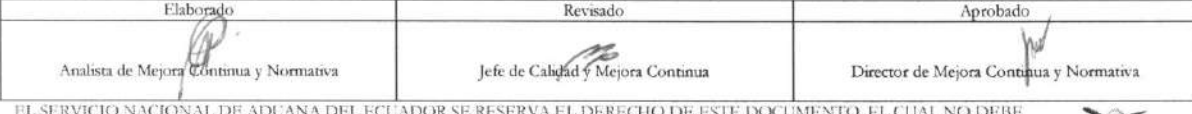

EL SERVICIO NACIONAL DE ADUANA DEL ECUADOR SE RESERVA EL DERECHO DE ESTE DOCUMENTO, EL CUAL NO DEBE<br>SER USADO PARA OTRO PROPÓSITO DISTINTO AL PREVISTO. DOCUMENTOS IMPRESOS O FOTOCOPIADOS SON <mark>COPIAS NO</mark><br>CONTROLADAS, VERIFI

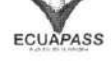

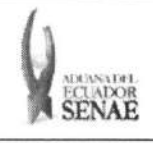

Código: **SENAE-ISEE-2-3-061**  Version: 1 Fecha: **Ago/2013**  Pagina **2 de 9** 

### **HOJA DE RESUMEN**

Descripción del documento: Instructivo para el Uso del Sistema, opción Registro de Solicitud de Adjudicación Gratuita Objetivo: Describir en forma secuencial las tareas para agilitar el registro de la solicitud de adjudication gratuita a través del portal externo denominado Ecuapass, opción Solicitud de Adjudicación Gratuita. Elaboración / Revisión / Aprobación: Nombre / Cargo / Firma / Fecha  $Área$ **Accion**  23/08/2013.  $X$  to  $Inco$  second Dirección Nacional de Mejora Continua y Tecnologias de la Información Elaboración Ing. Patricia Coronado Dominguez<br>Analista de Mejora Continua y Normativa Dirección Nacional de Mejora Continua y Tecnologias de la Información Revision Salarza Hernández<br>dad y Mejora Continua  $23/08/20 (3)$ *kt*   $\times$ Dirección Nacional de Mejora Continua y Tecnologias de la Información Actualizaciones / Revisiones / Modificaciones: **Razón** Aprobación **Responsable** .... **Javie Morales Velez 76 . OcZ.** 2.041 **Ing. Javien** Morales Vélez<br>Director de Mejora Conti **Version** Fecha 1 Agosto 2013 Versión Inicial Ing. Patricia Coronado D.

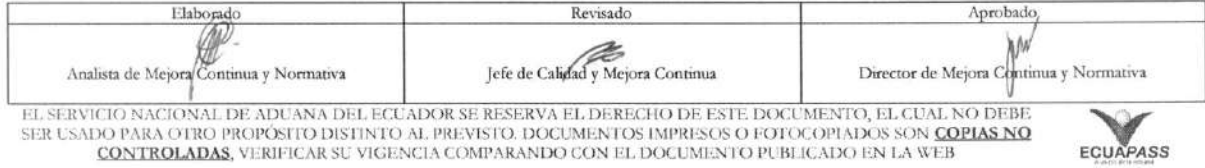

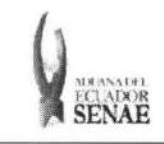

# $\begin{array}{c} {\bf INSTRUCTIVO\ PARA\ EL\ USO\ DEL\ SISTEMA}\\ {\bf REGISTRO\ DE\ SOLUTION\ DE\ ADJUDICACIÓN\ GRATUITA} \end{array}$

Código:<br>SENAE-ISEE-2-3-061<br>Versión: 1<br>Fecha: Ago/2013<br>Página 3 de 9

# ÍNDICE

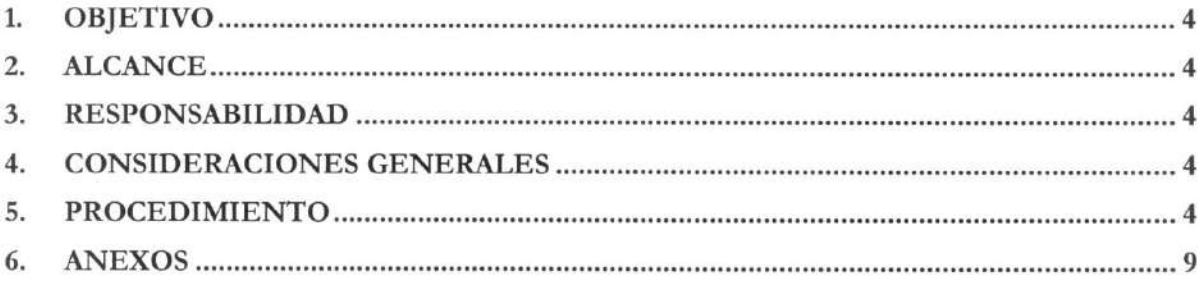

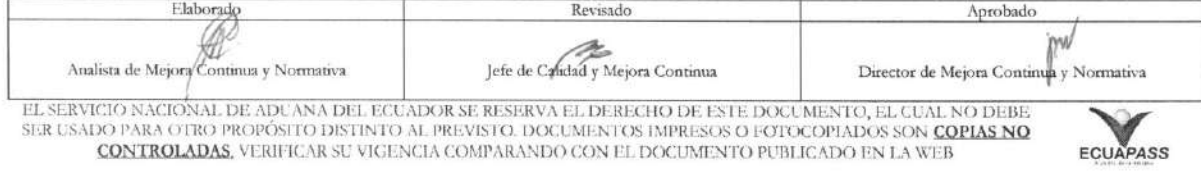

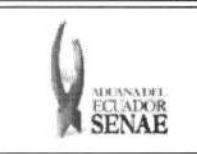

### **1. OBJETIVO**

Describir en forma secuencial las tareas para agilitar el registro de la solicitud de adjudicacion gratuita a través del portal externo denominado Ecuapass, opción Solicitud de Adjudicación Gratuita.

## **2. ALCANCE**

Está dirigido a las entidades participantes.

## **3. RESPONSABILIDAD**

- **3.1.** La aplicación, cumplimiento y realización de lo descrito en el presente documento, es responsabilidad de las entidades participantes de adjudicación gratuita.
- 3.2. La realización de mejoramiento, cambios solicitados y gestionados por los distritos, le corresponde a la Dirección Nacional de Mejora Continua y Tecnologías de la Información para su aprobación y difusión.

# **4. CONSIDERACIONES GENERALES**

4.1. Con el objeto de que se apliquen los términos de manera correcta, se entiende lo siguiente:

4.1.1. Usuario: Entidades participantes de adjudicación gratuita.

### **5. PROCEDIMIENTO**

- 5.1. Acceda al navegador de Internet, registre la dirección https://portal.aduana.gob.ec/, visualice el portal externo Ecuapass e ingrese con su usuario y contrasefia.
- 5.2. Seleccione el menú principal "Trámites operativos", sub-menú "Elaboración de e-Doc. Operative" y luego haga clic en "Formulario de solicitud categoria".

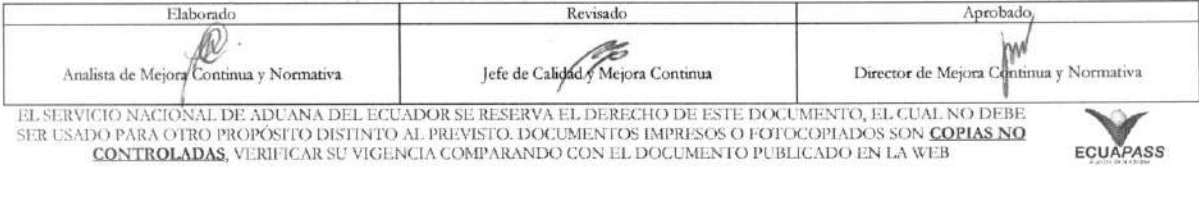

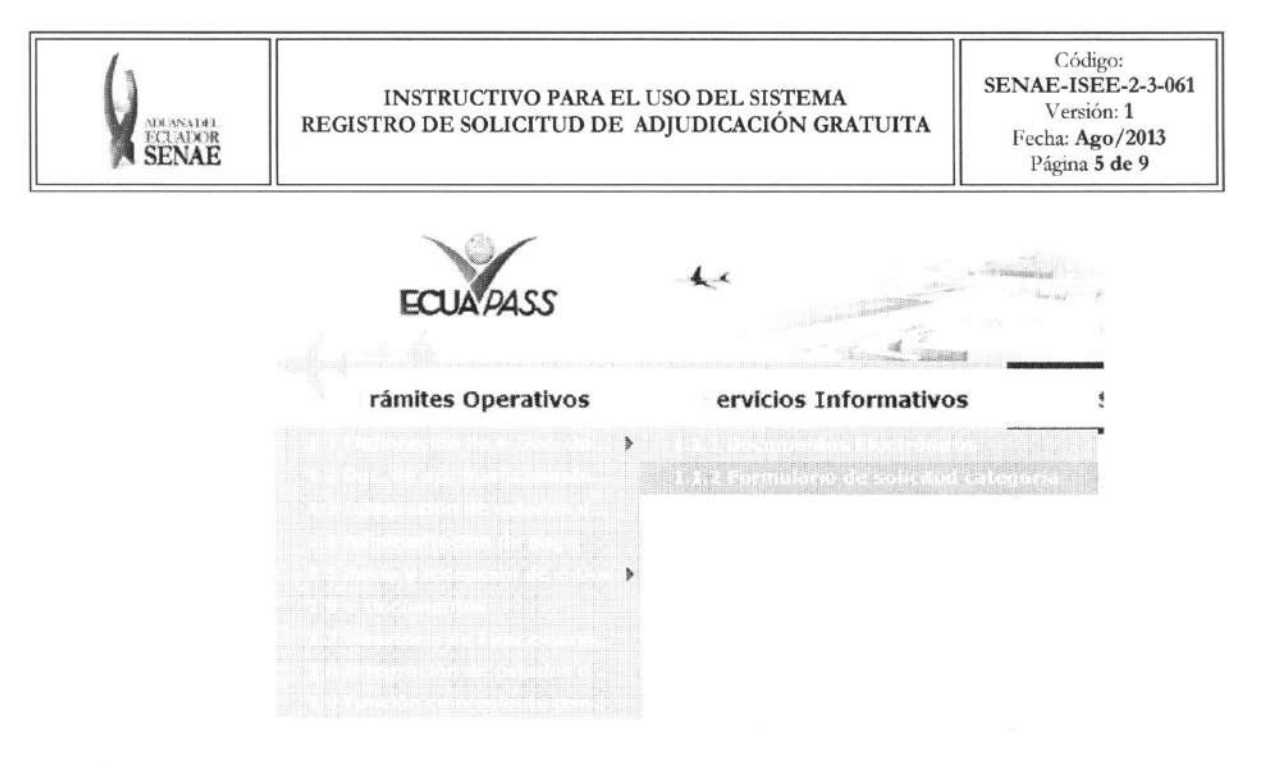

5.3. En el detalle de la opción se presentan 2 pestañas que incluyen los documentos electrónicos. Se procede a dar clic en la pestaña "Cargas".

### Formulario de solicitud categoria

Despacho Aduanero Cargas

**5.4.** Los formularios de solicitud categoria que se presentan se encuentran categorizados como "Importación" y "Exportación", para lo cual el usuario seleccionará en la sección de "Importación" el formulario electrónico "Registro de Solicitud de Adjudicación *Gratuita".* 

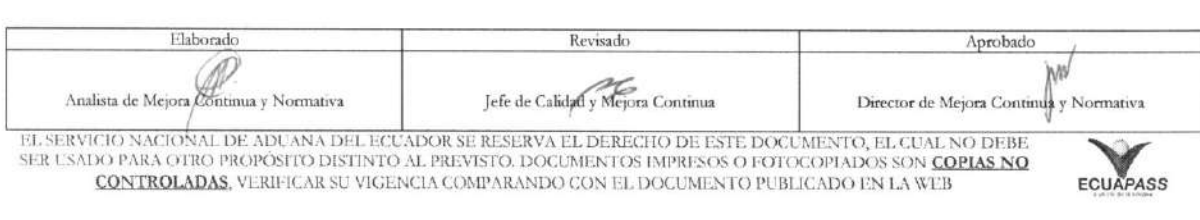

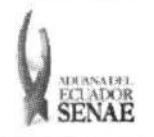

Código: **SENAE-ISEE-2-3-061**  Version: 1 Fecha **Ago/2013**  Página 6 de 9

# Formulario de solicitud categoria

Despacho Aduanero Cargas

#### Importacion

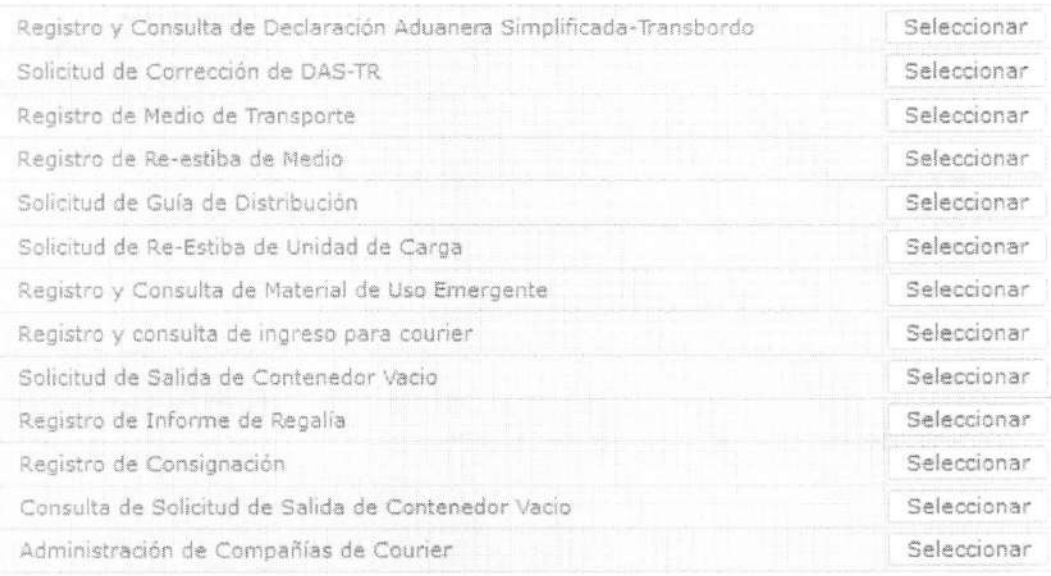

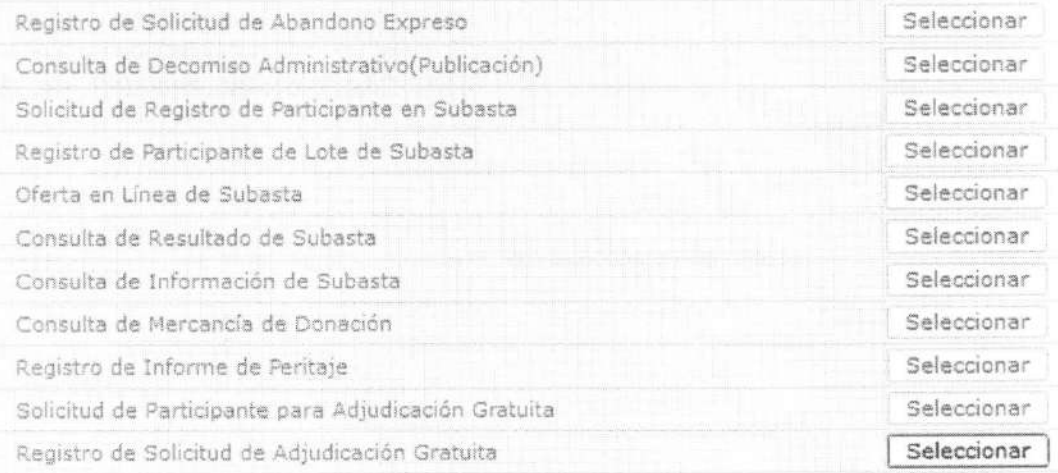

5.5. En la pantalla de registro de solicitud de adjudicación gratuita, se presenta la información de mercancía registrada como adjudicación gratuita. Si el solicitante de adjudicación gratuita aún no tiene la aprobación, se presenta la siguiente información de mercancía.

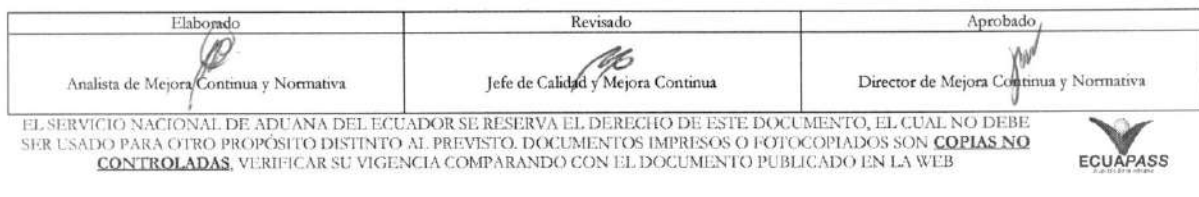

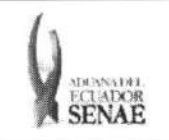

# $\begin{array}{c} {\bf INSTRUCTIVO\ PARA\ EL\ USO\ DEL\ SISTEMA}\\ {\bf REGISTRO\ DE\ SOLUTION\ DE\ ADJUDICACIÓN\ GRATUITA} \end{array}$

Código:<br>SENAE-ISEE-2-3-061 Versión:  $\bm{1}$ Fecha: Ago/2013<br>Página 7 de 9

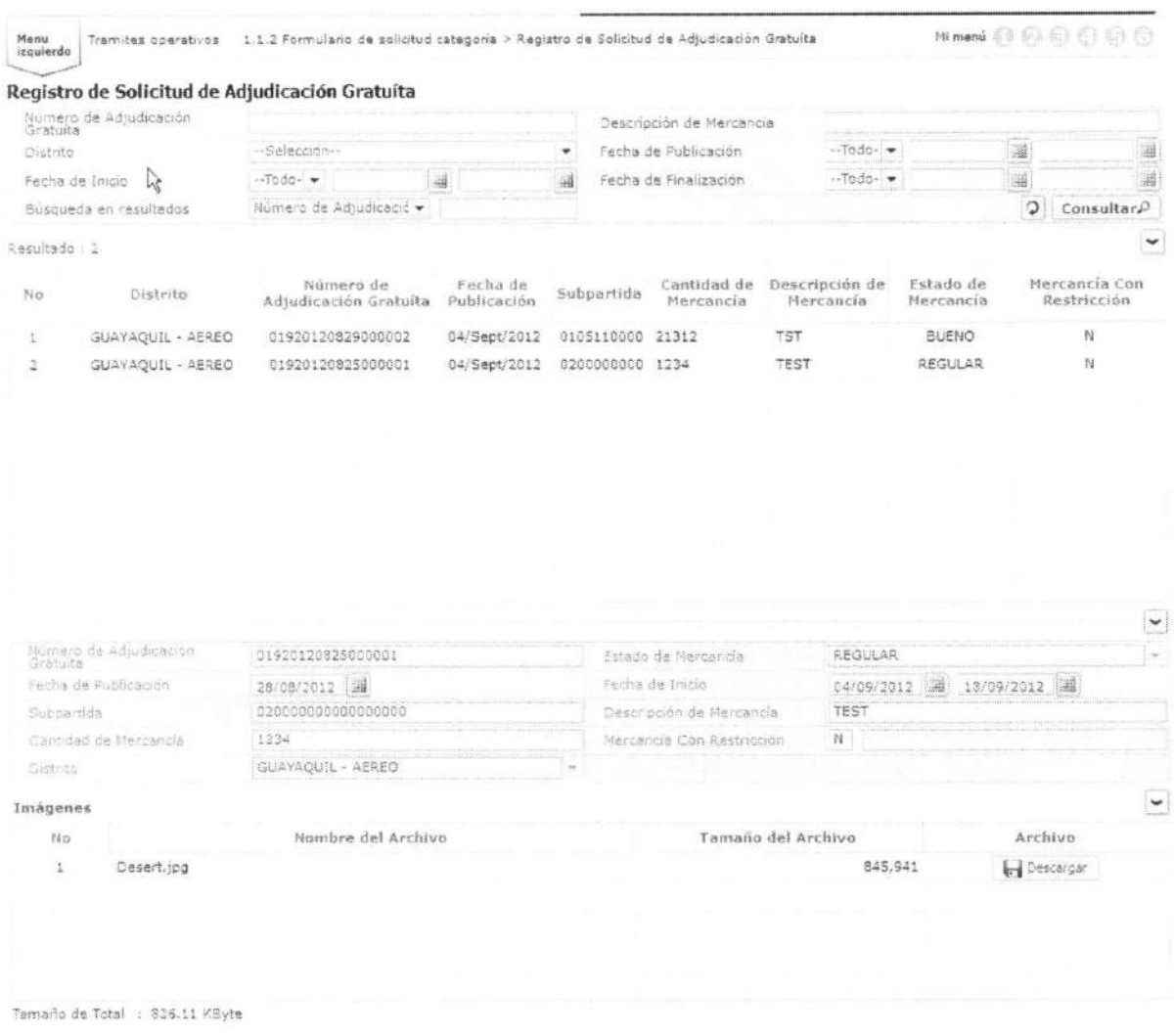

5.6. Si el solicitante de "inscripción de adjudicación gratuita" tiene la aprobación se presenta la siguiente sección. Se guarda provisionalmente la información al dar clic en el botón **Guardar Provisionalmente** 

luego de ingresar la información de solicitud de adjudicación gratuita.

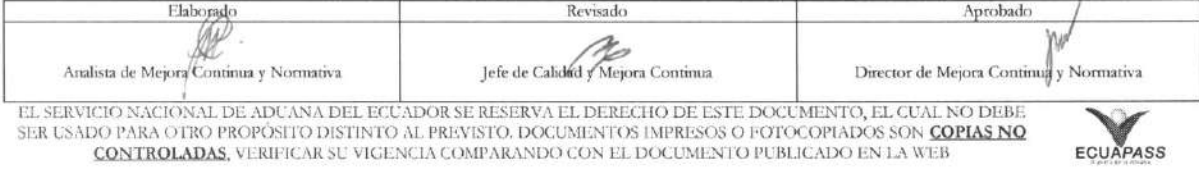

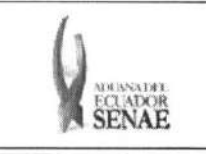

Código: **SENAE-ISEE-2-3-061**  Version: **1**  Fecha: **Ago/2013**  Página 8 de 9

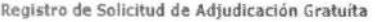

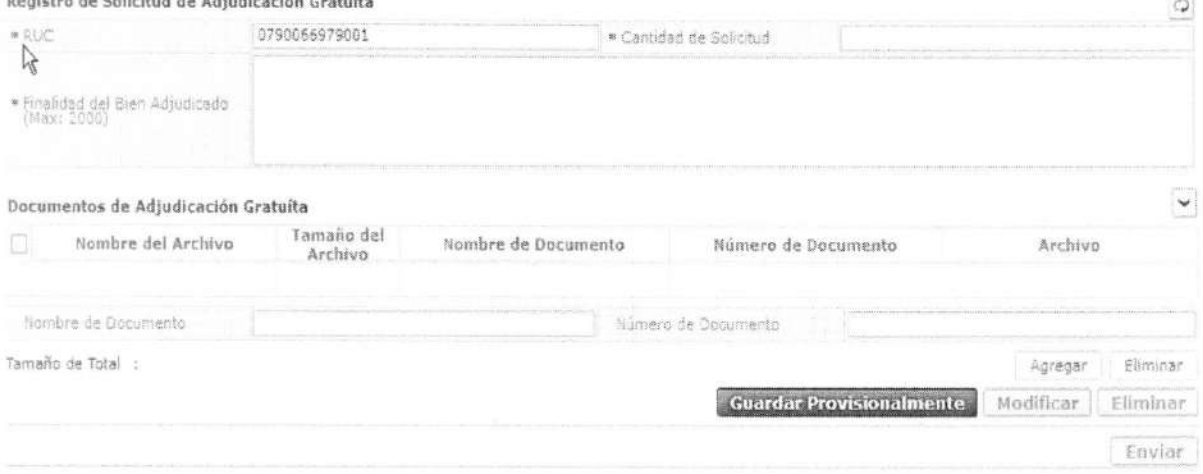

- RUC
- Cantidad de Solicitud
- Finalidad de Bien Adjudicado
- 5.7. Si el estado es guardado provisionalmente, puede dar clic en el botón de Modificar , o en botón **Eliminar** para modificar y eliminar respectivamente.

Debe dar clic al botón **Enviar** para transmitir. No es posible modificar o eliminar luego de la transmisión.

5.8. Se muestra un mensaje de confirmation que cuenta con dos actions "Si" en caso de continuidad del registro y "No" en caso de querer continuar con el registro o edición de la información.

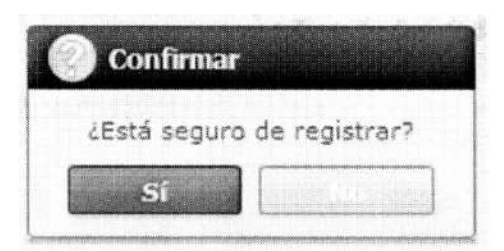

5.9. En caso de no haber registrado un campo mandatorio se presentan los siguientes mensajes de error.

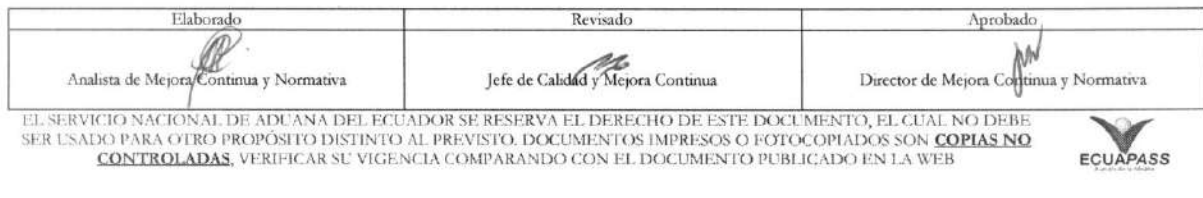

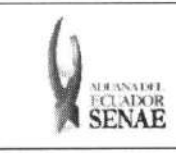

 $\begin{array}{c} \text{C\'odigo:} \\ \text{SENAE-ISEE-2-3-061} \\ \text{Version: 1} \end{array}$ Fecha: Ago/2013<br>Página 9 de 9

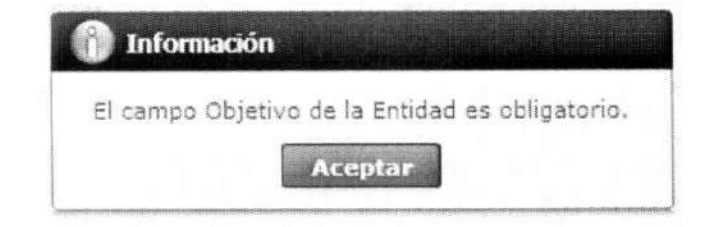

# 6. ANEXOS

No hay anexos.

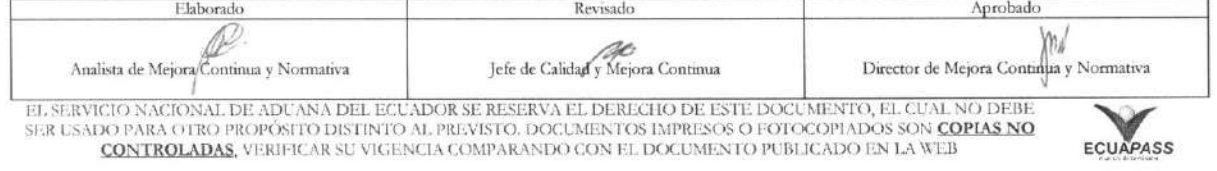